## Hoe kan ik een Token maken om mijn apparaat in mijn slimme account te registreren?

## Inhoud

Uitsluitend voor extern gebruik door klant/partner: deze instructies zijn bedoeld om klanten/partners te helpen de actie zelf uit te voeren om het probleem op te lossen. Als de klant/partner problemen tegenkomt in de instructies, laat u hen een case openen met licentieondersteuning (<https://www.cisco.com/go/scm>). Voer deze handelingen NIET zelf uit als u een interne Cisco-bron bent buiten het Licensing Support-team.

Zorg er voordat u start voor dat u over het volgende beschikt:

- Active Cisco.com-account
- Smart-accountgebruiker, Smart-accountbeheerder of Virtual-accountgebruiker of Virtual-• accountbeheerderrol
- Toegang tot het apparaat
- Stap 1: Ga naar [Cisco Software Central](https://software.cisco.com/) en log in met uw cisco.com referenties
- Stap 2: Selecteer de slimme account in de Smart Account Selector rechtsboven
- Stap 3: Klik op de Licenties beheren onder de sectie Smart Software Manager
- Stap 4: Klik op het tabblad Inventaris
- Stap 5: Selecteer de virtuele account
- Stap 6: Klik op de knop New Token onder het tabblad General
- Stap 7: Klik op Doorgaan
- Stap 8: Voer de gegevens in

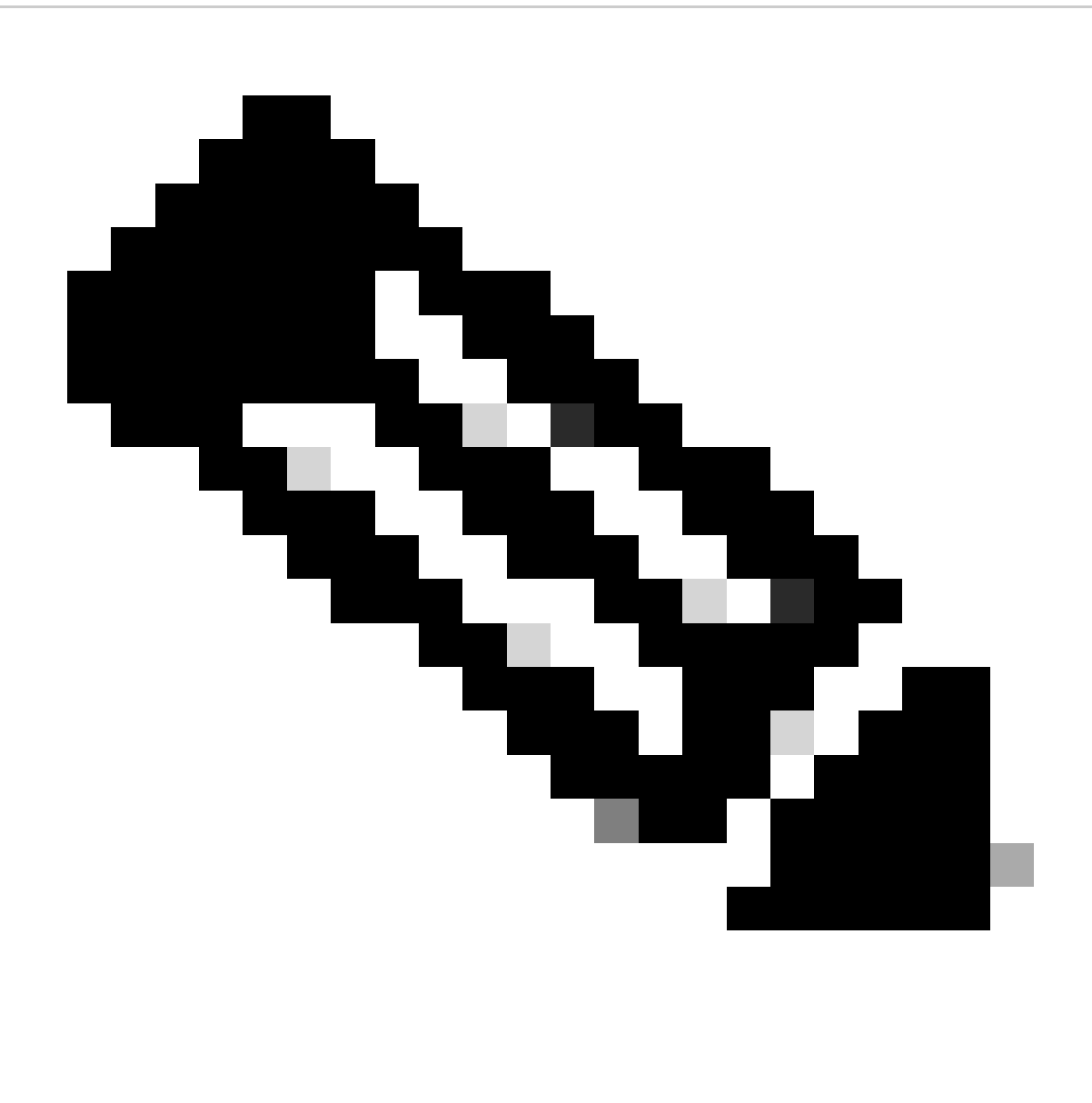

Opmerking: als u het vakje niet aanvinkt, is het niet meer mogelijk hogere niveaus van productcoderingsfunctionaliteit in te schakelen voor producten die zijn geregistreerd met dit registratietoken

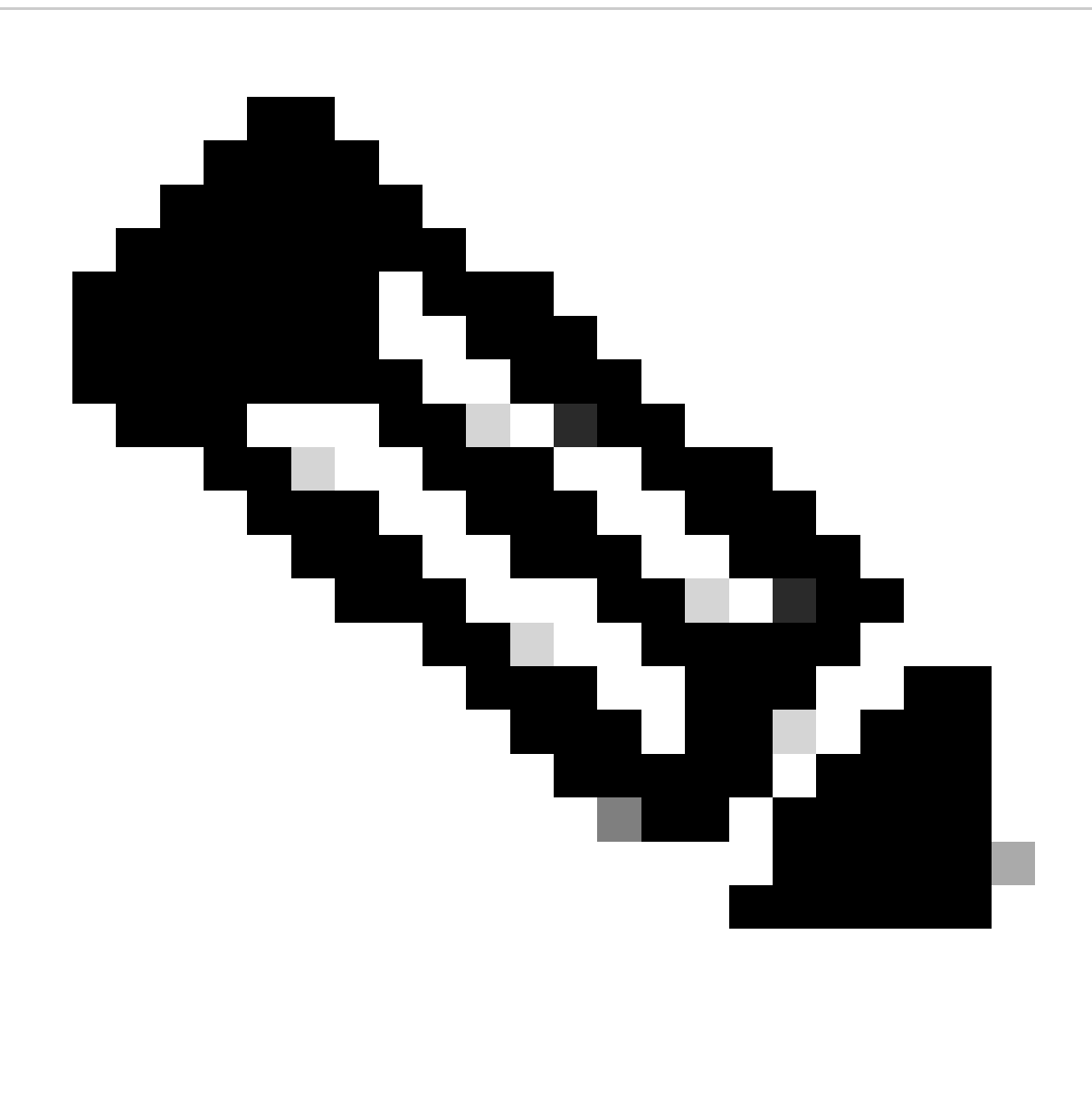

Opmerking: voor de klassen C & D is het selectievakje niet zichtbaar.

Stap 9: Klik op Create Token

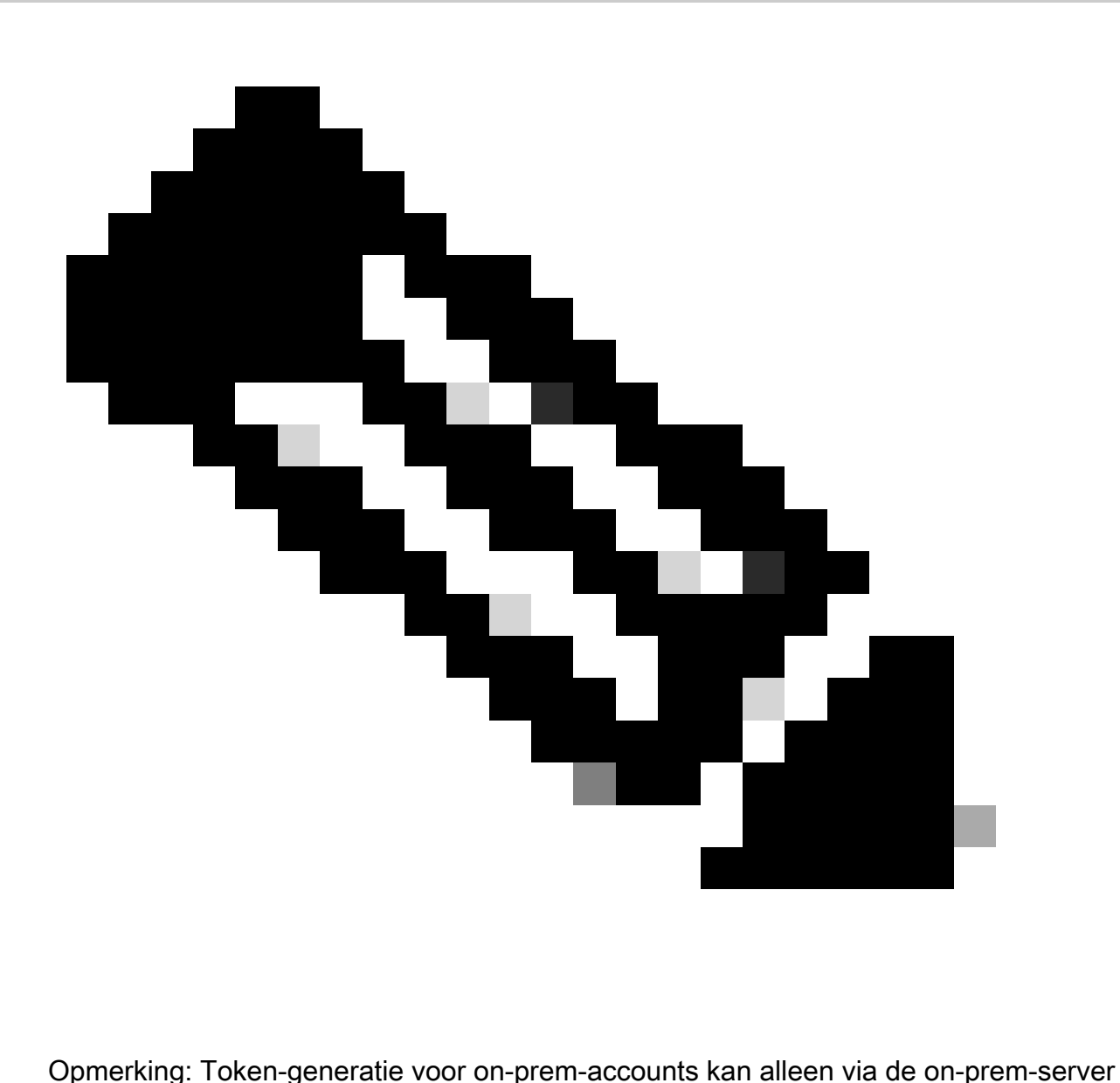

worden uitgevoerd. Token-generatie is beperkt in een virtuele account die is gekoppeld aan een on-prem-account. Token generation kan op On-Prem Server. Licentie-werkruimte > Inventaris > tabblad Algemeen > Nieuwe token

Probleemoplossing:

Als u een probleem met dit proces ondervindt dat u niet kunt oplossen, opent u een case via [Support Case Manager](https://mycase.cloudapps.cisco.com/case?swl) met de optie Softwarelicenties.

Voor feedback over de inhoud van dit document kunt u [hier](https://app.smartsheet.com/b/form/b4046460ebdf4287bba6c3de30bd39b9) inzenden.

## Over deze vertaling

Cisco heeft dit document vertaald via een combinatie van machine- en menselijke technologie om onze gebruikers wereldwijd ondersteuningscontent te bieden in hun eigen taal. Houd er rekening mee dat zelfs de beste machinevertaling niet net zo nauwkeurig is als die van een professionele vertaler. Cisco Systems, Inc. is niet aansprakelijk voor de nauwkeurigheid van deze vertalingen en raadt aan altijd het oorspronkelijke Engelstalige document (link) te raadplegen.